## Willkommen bei Office365 Anleitung zur Registrierung

## Registrierung

Die Registrierung zu Office 365 läuft wie folgt ab.

- **1.** Rufen Sie bitte die folgende Seite auf: <https://products.office.com/de-DE/student?ms.officeurl=students> bzw. <https://www.office.com/students>
- **2.** Geben Sie ihre HTW E-Mail-Adresse mit der Endung @htw-saarland.de ein,

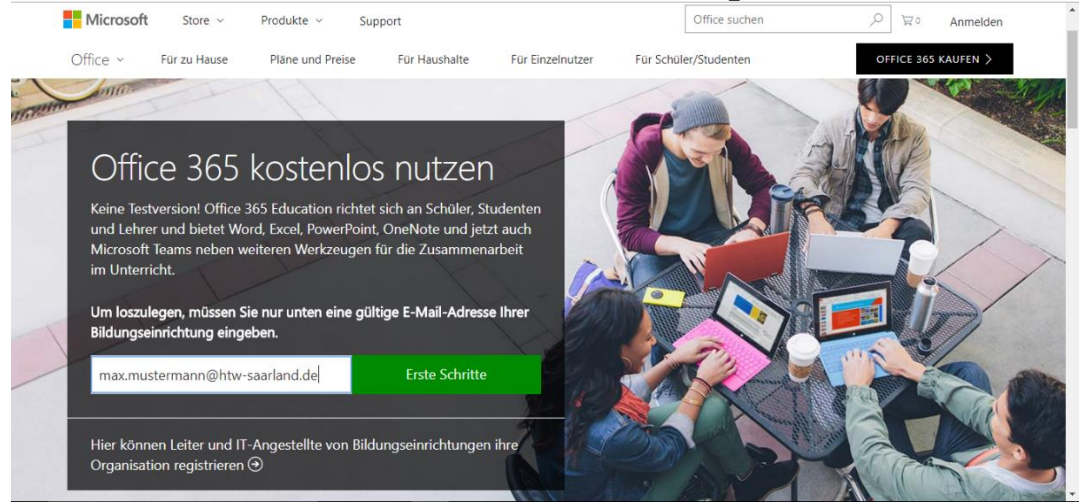

und klicken auf den "Erste Schritte" Button.

**3.** Im zweiten Schritt gehen Sie bitte als "Ich bin Schüler/Student" weiter.

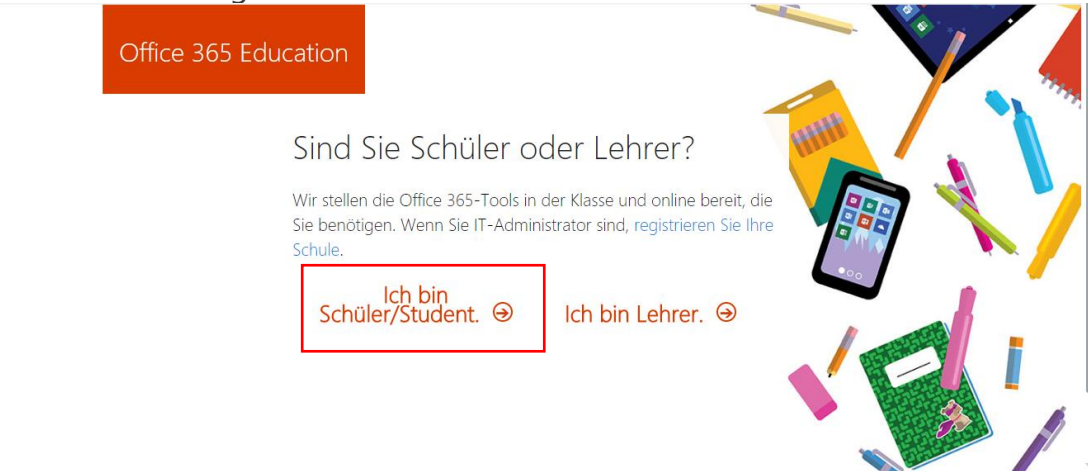

**4.** Im Folgenden geben Sie bitte Ihren Vornamen, Namen, Passwort, Bestätigungscode und Geburtstag ein.

Das Passwort muss folgende Inhalte aufzeigen:

- Klein und groß Buchstaben
- Zahlen
- Sonderzeichen und
- Es muss min 8 Zeichen lang sein.

Der Bestätigungscode wird ihnen per Mail zugesendet, dies kann einige Minuten in Anspruch nehmen.

Nach betätigen des "Start" Buttons folgen Sie bitte dem Schritt 5.

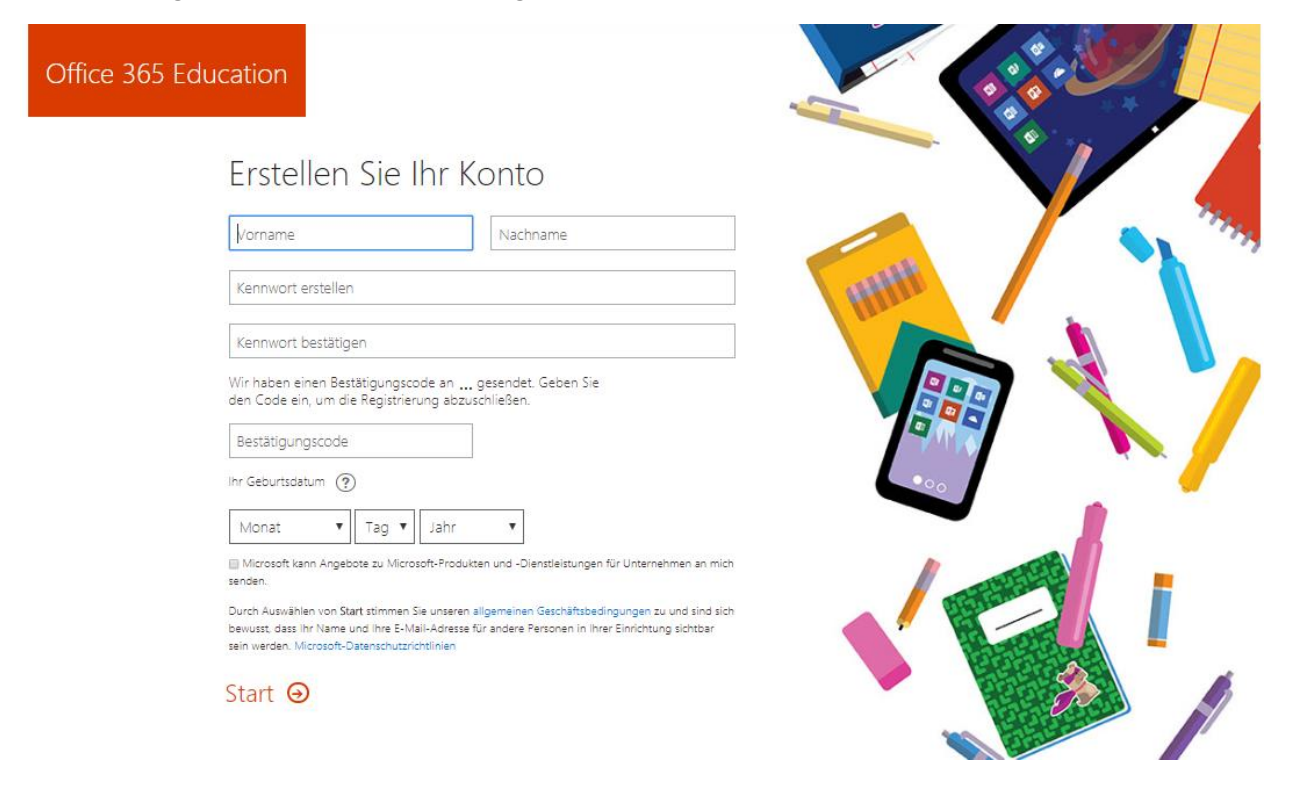

**5.** "Next"-Button

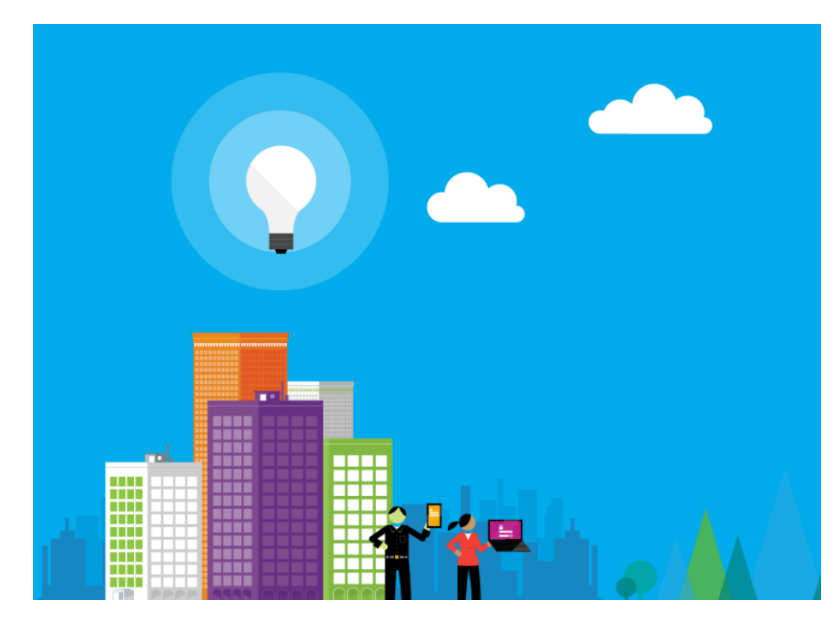

## Signup

Additional info required

Your administrator requires you to add additional security info to help you recover your account.

Next

Sign out and sign in with a different account More information

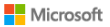

## **6.** Authentifizieren Sie ihre E-Mail-Adresse und folgen Sie den angegebenen Schritten.

ACHTUNG! Gebe Sie hier ihre Private E-Mail-Adresse an. Der Vorgang kann einige Minuten in Anspruch nehmen.

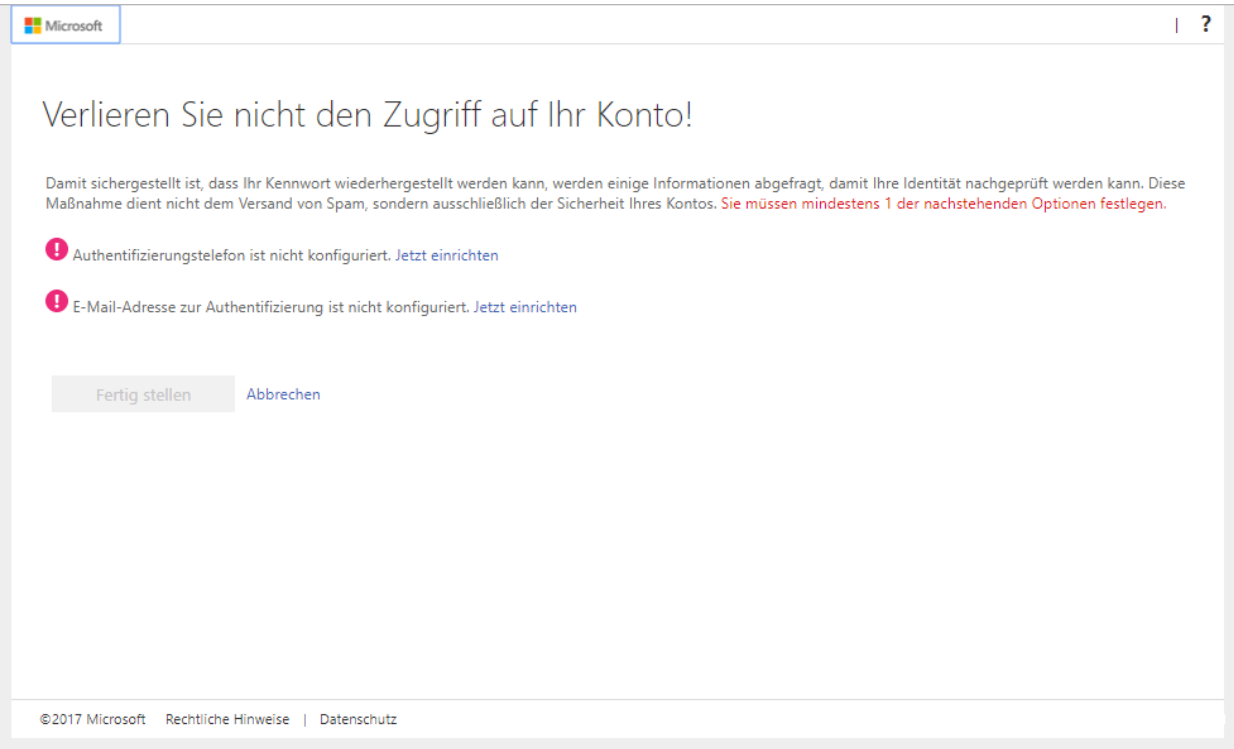

7. Diese page "Überspringen" Sie bitte.

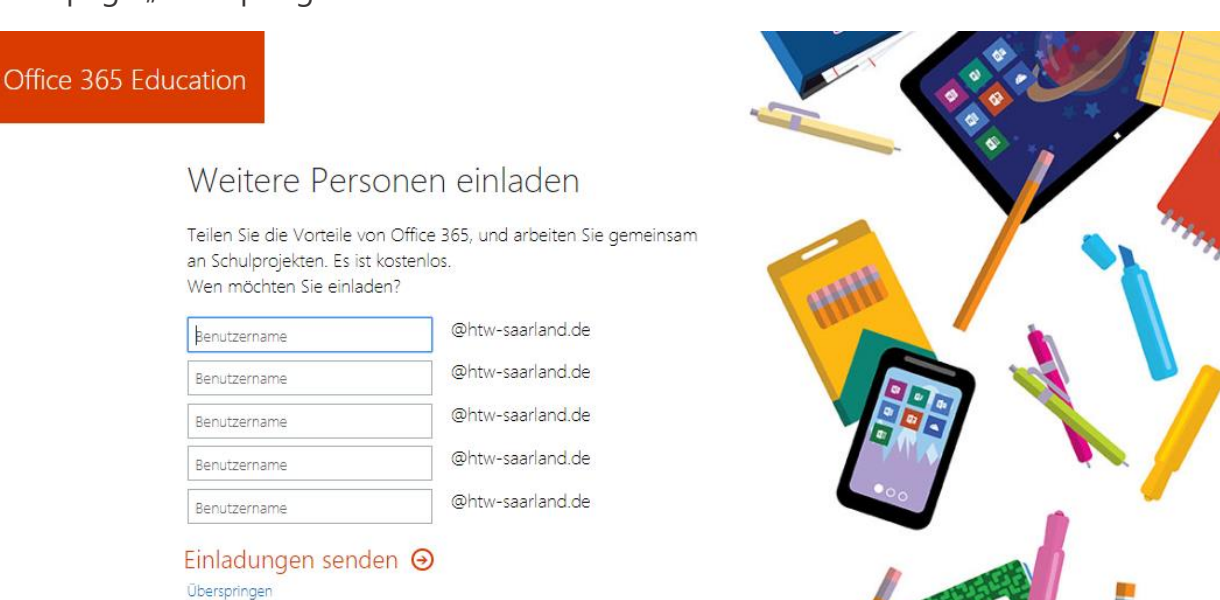

**8.** Herzlichen Glückwunsch zur erfolgreichen Registrierung.

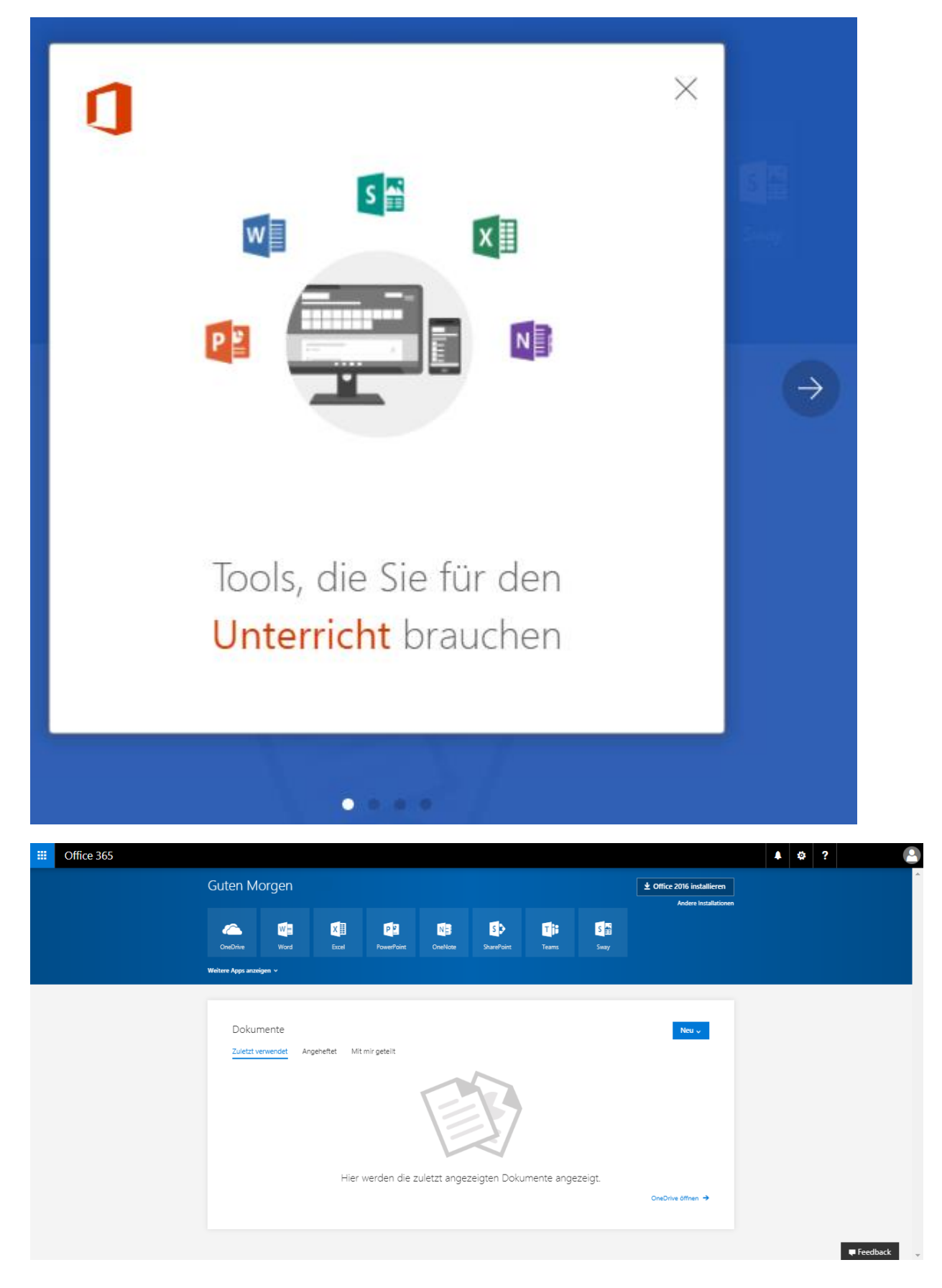